# **Quick Start Guide**

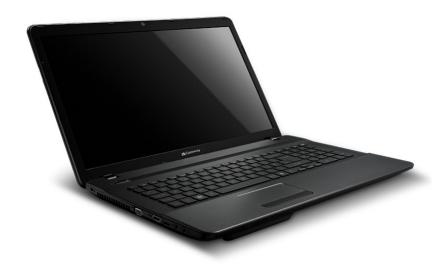

# **Gateway NV77H / NV75S**

# TABLE OF CONTENTS

| Starting your computer        | 3 | Left view                   | !                                       |
|-------------------------------|---|-----------------------------|-----------------------------------------|
| Wireless connection           | 3 |                             |                                         |
| Registration                  | 3 | Base view                   | 1                                       |
| Software installation         | 4 | Recovery                    | 13                                      |
| Recovery                      |   | Gateway Recovery Management | 1:                                      |
| Having trouble?               | 4 | Creating recovery discs     |                                         |
| Getting to know your computer | 5 | Recovering your system      |                                         |
| Top view - display            | 5 | Types of recovery           | 1                                       |
| Top view - keyboard           | 6 | Regulatory information      | 1:                                      |
| Special keys                  | 7 | regulatory information      | • • • • • • • • • • • • • • • • • • • • |
| Touchpad                      | 8 | Environment                 | 20                                      |
| Front view                    | 9 |                             |                                         |
| Rear view                     | 9 | Software license            | 2                                       |

Copyright © 2011. All Rights Reserved. Gateway NV77H / NV75S Quick Guide Original Issue: 2 May 2011

Work Great with Microsoft® Office 2010 - Express your ideas, solve problems and simplify everyday projects with Office 2010.

**Photo editing** - Easily edit and print your photos with Windows Live Photo Gallery. Then share them on Facebook, YouTube™ or Windows Live.

**Search & Decide with Bing™** - Find and organize the answers you need using Bing™, so you can make faster, more informed decisions.

| Please use this space to write down important information about your computer. |
|--------------------------------------------------------------------------------|
| Product name:                                                                  |
| Serial Number:                                                                 |
| Date of purchase:                                                              |
| Place of purchase:                                                             |

Visit **registration.gateway.com** and discover the benefits of being a customer of Gateway.

Remark: All images are for reference purposes only. Actual configuration may vary.

# STARTING YOUR COMPUTER

Thank you for purchasing this Gateway computer!

This guide has been designed to introduce you to the features of your computer and assist in your computing experience.

After setting up and starting your computer, as shown in the setup instructions, it will ask you questions that will help you connect to the Internet. Your computer will then configure installed software.

# **WIRELESS CONNECTION**

To connect to a wireless network, first check the wireless features of your computer are on, and that the router or modem you want to connect to is also correctly configured.

- If wireless is not on, press the communication key ((%)) to open the Launch Manager and make sure Wi-Fi is **On**.
- Your computer will detect and display any available networks, select your network and enter the password, if required.
- After a short delay, your computer should connect to the Internet.

If your network is not detected, or your computer does not connect to the Internet, please refer to your ISP or router's documentation. After your computer starts and you can use it, open Internet Explorer and follow the instructions.

Alternatively, use a network cable to connect directly to a network port on your router. Please refer to your ISP or router's guide.

# **REGISTRATION**

When using your computer for the first time, it is recommended that you register it. This gives you access to some useful benefits, such as:

- · Faster service from our trained representatives.
- Membership in the Gateway community: receive promotions and participate in customer surveys.
- The latest news from Gateway.

#### How to register

During the initial startup of your computer, a window will invite you to register. Please fill in the information and click **Next**. The second window you'll see contains optional fields that will help us to provide you with a more personable customer service experience.

#### Another option

Another way to register your Gateway product is to visit our website at **registration.gateway.com**. Choose your country and follow the simple instructions.

After registering, you will be sent a confirmation email with important information that you should keep in a safe place.

# **SOFTWARE INSTALLATION**

Your computer will automatically install software and prepare your computer for use. This may take some time, please do not turn off your computer; wait until the installation has finished.

# **RECOVERY**

You should create recovery discs as soon as you are able. The *Gateway Recovery Management* program allow you to create recovery discs and then to restore or reinstall applications and drivers provided by Gateway. You will need a pack of writable DVDs.

# **HAVING TROUBLE?**

Gateway provides several options to support your purchase.

#### Gateway support

Make sure you write down your computer serial number, date and place of purchase and model name on the area provided in this guide; save your proof of purchase. Before you call us, please write down any error message that accompanies the problem, and have the computer in front of you and switched on if possible. Having these items to hand when contacting us will ensure better and guicker service.

#### Gateway website

Remember to visit www.gateway.com - Check out the support section for up-to-date information, help, drivers and downloads.

#### Warranty and contact information

You can find information about the warranty for your computer and how to contact technical support in your computer's Warranty.

# GETTING TO KNOW YOUR COMPUTER

After setting up your computer, as illustrated in the setup instructions, let us show you around your new Gateway computer.

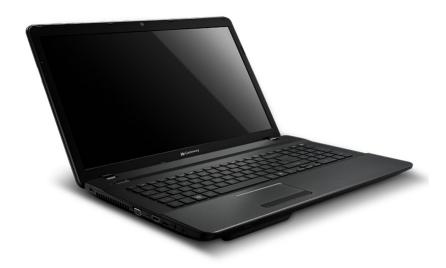

# **TOP VIEW - DISPLAY**

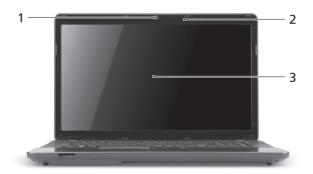

| # | Icon | Item       | Description                              |
|---|------|------------|------------------------------------------|
| 1 |      | Webcam     | Web camera for video communication.      |
| 2 |      | Microphone | Internal microphone for sound recording. |

| # | Icon | Item           | Description                                                         |
|---|------|----------------|---------------------------------------------------------------------|
| 3 |      | Display screen | Also called Liquid-Crystal Display (LCD), displays computer output. |

# **TOP VIEW - KEYBOARD**

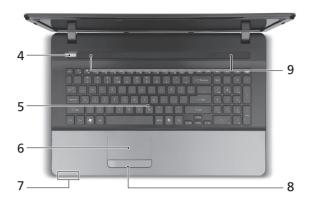

| #     | Icon    | Item                                                  | Description                                                                           |  |  |
|-------|---------|-------------------------------------------------------|---------------------------------------------------------------------------------------|--|--|
| 4     | (1)     | Power button / indicator                              | Turns the computer on and off. Indicates the computer's power status.                 |  |  |
| <br>5 |         | Keyboard                                              | For entering data into your computer.                                                 |  |  |
|       |         | rtoyboard                                             | - Special keys are described on page 7.                                               |  |  |
| 6     |         | Touchpad                                              | Touch-sensitive pointing device which functions like a computer mouse.                |  |  |
|       | ;∳:     | Power indicator Indicates the computer's power status |                                                                                       |  |  |
|       |         | Battery indicator                                     | Indicates the computer's battery status.                                              |  |  |
|       | 炒       |                                                       | <ul> <li>Charging: The light shows amber when the<br/>battery is charging.</li> </ul> |  |  |
| 7     |         |                                                       | <ul> <li>Fully charged: The light shows blue when in<br/>AC mode.</li> </ul>          |  |  |
|       | 9       | HDD indicator                                         | Indicates when the hard disk drive is active.                                         |  |  |
|       | (((°))) | Communication indicator                               | Indicates the computer's wireless connectivity device status.                         |  |  |
| 8     |         | Click buttons (left and right)                        | The left and right side of the button function as left and right selection buttons.   |  |  |
| 9     |         | Speakers                                              | Deliver stereo audio output.                                                          |  |  |
|       | N-4 Th  |                                                       |                                                                                       |  |  |

<sup>-</sup> **Note:** The front panel indicators are visible even when the computer cover is closed.

# 6 - Quick start guide

# Special keys

Your computer's keyboard includes keys that activate special functions. The function of each key is clearly marked with an icon.

| Icon        | Function                   | Description                                                                                                    |
|-------------|----------------------------|----------------------------------------------------------------------------------------------------|
| Fn          | Hotkey for second function | Activates a second function on certain keys.  E.g. press the Fn key to activate the F1 to F12 keys.                                                                           |
| ?           | Help                       | Opens the help menu.                                                                                                    |
|             | Gateway<br>MyBackup        | Allows you to create backup copies of your computer; either the entire system or only selected files and folders. Create a regular schedule or make copies whenever you want. |
| ((·i))      | Communication              | Enables/disables the computer's communication devices.                                                                                                    |
|             | Display toggle             | Switches display output between the display screen, external monitor (if connected) and both.                                                                                 |
| **          | Screen blank               | Turns the display screen backlight off to save power. Press any key to return.                                                                                                |
| <b>1</b>    | Touchpad toggle            | Turns the internal touchpad on and off.                                                                                                    |
| <br> <br>   | Play/Pause                 | Play or pause a selected media file.                                                                                                    |
|             | Stop                       | Stop playing the selected media file.                                                                                                    |
| <b>«</b>    | Previous                   | Return to the previous media file.                                                                                                    |
| <b>&gt;</b> | Next                       | Jump to the next media file.                                                                                                    |
| *           | Brightness down            | Decreases the screen brightness.                                                                                                    |
| ≎           | Brightness up              | Increases the screen brightness.                                                                                                    |
| <b>₽₽</b>   | Social Networking          | Opens the Social Networks application.  - If this application is not installed, the key will start your instant messenging application.                                       |
| 口           | Volume up                  | Increases the sound volume.                                                                                                    |
| رِّبُ       | Volume down                | Decreases the sound volume.                                                                                                    |
| ×           | Speaker toggle             | Turns the speakers on and off.                                                                                                    |

#### Hotkeys

The computer uses hotkeys (key combinations) to access function keys and navigation commands.

To activate hotkeys, press and hold the **Fn** key (bottom left) before pressing the other key in the hotkey combination.

| Hotkey                               | Function      | Description                             |
|--------------------------------------|---------------|-----------------------------------------|
| Fn + Special<br>keys (see page<br>7) | Function keys | Activates the F1 to F12 keys.           |
| Fn + <                               | Home          | Scrolls to the beginning of a document. |
| Fn +>                                | End           | Scrolls to the end of a document.       |
| Fn + $\bigwedge$                     | Page up       | Scrolls up a page in a document.        |
| Fn + V                               | Page Down     | Scrolls down a page in a document.      |

 Note: It is not necessary to press the Fn key to use the F1 to F12 function keys when starting your computer or when using the BIOS.

To swap the hotkey and special function of the F1 to F12 keys, change the function key setting in the BIOS (to open the BIOS press **F2** when starting your computer, then select the **Main** menu and change **Function key behavior** to **Function keys**).

#### **Touchpad**

The touchpad controls the arrow on the screen; called the pointer or the cursor. When you slide your finger across the touch-sensitive pad, the pointer will follow this movement.

# Multi-gesture

The touchpad supports Multi-gesture commands; it can recognise patterns that use more than one finger. This allows you to control applications with a few simple gestures, such as:

- **Pinch:** Quickly zoom in and out of photos, maps and documents with a simple finger-thumb gesture.
- Flip: Browse photos, websites or documents by sliding two fingers horizontally.
- Rotate: Rotate photos or PDF files in 90° steps with a two-finger pivot motion.
- **Scroll:** Swiftly navigate web pages, documents and music playlists up or down by moving two fingers vertically.

# **FRONT VIEW**

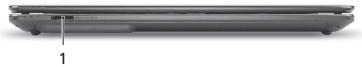

| # | Icon           | Item                   | Description                                                                                           |
|---|----------------|------------------------|----------------------------------------------------------------------------------------------------|
| 1 | MULTIMODIACAND | Multi-in-1 card reader | Accepts Secure Digital (SD), MultiMediaCard (MMC), Memory Stick PRO (MS PRO), xD-Picture Card (xD).   |
|   | <b>5≥ PR</b> C |                        | <ul> <li>Push to remove/install the card. Only one<br/>card can operate at any given time.</li> </ul> |

# **REAR VIEW**

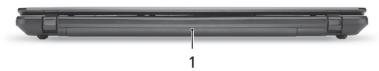

| # | Icon | Item        | Description                         |
|---|------|-------------|-------------------------------------|
| 1 |      | Battery bay | Houses the computer's battery pack. |

# **LEFT VIEW**

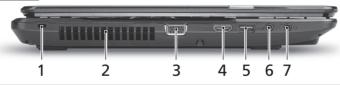

|   |      | 1                    | 2             | 3                                    | 4                                           | 5                             | 6                       | 7                        |                                      |                 |
|---|------|----------------------|---------------|--------------------------------------|---------------------------------------------|-------------------------------|-------------------------|--------------------------|--------------------------------------|-----------------|
| # | Icon | Item                 |               | Description                          | า                                           |                               |                         |                          |                                      |                 |
|   |      | Kensing              | ton lock slot | Connects computer                    |                                             | _                             |                         | compa                    | atible                               |                 |
| 1 | ĸ    | 9                    |               | around<br>or han<br>Insert<br>to sec | d an imi<br>dle of a<br>the lock<br>ure the | mova<br>lock<br>into<br>lock. | ble d<br>ed di<br>the n | bject<br>rawer<br>otch a | ity lock<br>such as a<br>and turn th | table<br>ne key |
| 2 |      | Ventilati<br>cooling |               | Allows the                           | •                                           |                               | ,                       |                          | openings.                            |                 |
| 3 |      | Externa<br>(VGA) p   | l display     | Connects monitor, L                  | to a dis                                    | play                          | devic                   |                          |                                      |                 |

| # | Icon     | Item                                                               | Description                                                                                                    |
|---|----------|--------------------------------------------------------------------|----------------------------------------------------------------------------------------------------|
| 4 | нәті     | HDMI port                                                          | Supports high-definition digital video connections.                                                                                                    |
| 5 | <b>~</b> | USB 2.0 port Connect to USB devices (e.g., USB mouse, USB camera). |                                                                                                    |
| 6 | 1811     | Microphone jack                                                    | Accepts inputs from external microphones.                                                                                                    |
| 7 | ດ        | Headphones /<br>speaker jack                                       | Connects to audio line-out devices (e.g., speakers, headphones).  - Supports compatible 3.5 mm headsets with built-in microphone (e.g. Acer smart handheld headsets). |

# **RIGHT VIEW**

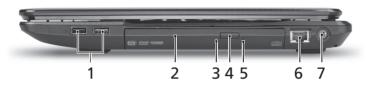

| # | Icon | Item                          | Description                                                                                                    |
|---|------|-------------------------------|----------------------------------------------------------------------------------------------------|
|   |      | USB port                      | Connect to USB devices (e.g., USB mouse, USB camera).                                                                                     |
| 1 | •    |                               | <ul> <li>If the port is black, it is USB 2.0 compatible,<br/>if the port is blue (optional) it is also USB 3.0<br/>compatible.</li> </ul> |
| 2 |      | Optical drive                 | Internal optical drive; accepts CDs or DVDs.                                                                                              |
| 3 |      | Optical disk access indicator | Lights up when the optical drive is active.                                                                                               |
| 4 |      | Optical drive eject button    | Ejects the optical disk from the drive.                                                                                                   |
| 5 |      | Emergency eject               | Ejects the optical drive tray when the computer is turned off.                                                                            |
|   |      | hole                          | <ul> <li>Carefully insert a straightened paper clip to<br/>eject the optical drive tray.</li> </ul>                                       |
| 6 | 용    | Ethernet (RJ-45) port         | Connects to an Ethernet 10/100/1000-based network.                                                                                        |
| 7 |      | DC-in jack                    | Connects to your computer's AC adapter.                                                                                                   |

# **BASE VIEW**

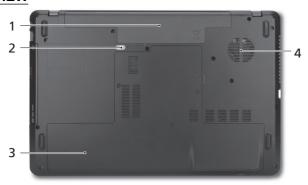

| # | Icon | Item                        | Description                                                                    |
|---|------|-----------------------------|--------------------------------------------------------------------------------|
| 1 |      | Battery bay                 | Houses the computer's battery pack.                                            |
| 2 |      | Battery release latch       | Releases the battery for removal. Insert a suitable tool and slide to release. |
| 3 |      | Memory compartment          | Houses the computer's main memory.                                             |
|   |      | Hard disk bay               | Houses the computer's hard disk (secured with screws).                         |
| 4 |      | Ventilation and cooling fan | Allows the computer to stay cool.  - Do not cover or obstruct the openings.    |

# RECOVERY

# **GATEWAY RECOVERY MANAGEMENT**

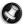

**Note:** Gateway Recovery Management is only available with a preinstalled Windows operating system.

If your computer experiences problems that are not recoverable by other methods, you may need to reinstall the Windows operating system and factory-loaded software and drivers. To ensure you can recover your computer when needed, you should create a recovery backup as soon as possible.

### **Creating recovery discs**

To reinstall using discs, you must create a set of recovery discs beforehand. Throughout the process, you will be guided by on-screen instructions. Please read them carefully!

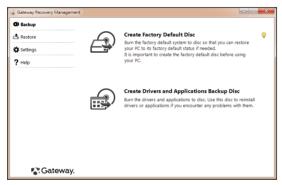

- To create recovery discs for the hard drive's entire original contents, including Windows and all factory-loaded software and drivers, click Create Factory Default Disc.
- OR -

To create recovery discs for only the factory-loaded software and drivers, click **Create Drivers and Applications Backup Disc**.

0

Important: We recommend that you create each type of recovery disc as soon as possible.

The Create Factory Default Backup dialog box opens.

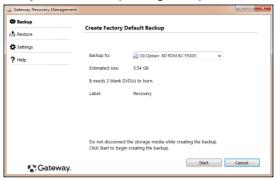

This dialog box tells you the number of blank, recordable discs you will need to complete the recovery discs. Make sure that you have the required number of identical, blank discs ready before continuing.

3. Insert a blank disc into the drive indicated in the *Backup to* list, then click **Next**. You will be shown the backup progress on the screen.

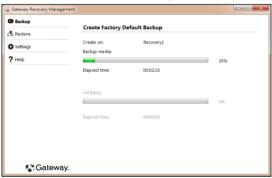

The drive ejects each disc as it completes burning it.

4. Remove the disc from the drive and mark it with a permanent marker.

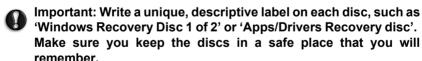

5. If multiple discs are required, insert a new disc when prompted, then click **OK**. Continue until the process is complete.

# **RECOVERING YOUR SYSTEM**

If Gateway support did not help fix your problem, you can use the *Gateway Recovery Management* program. This will restore your computer to the same state as when you purchased it, while giving you an option to retain all settings and personal data for later retrieval.

To recover your system:

Perform minor fixes.

If only one or two items of software or hardware have stopped working correctly, the problem may be solved by reinstalling the software or the device drivers.

To recover software and drivers that were pre-installed at the factory, see "Recovering pre-installed software and drivers" on page 14.

For instructions on reinstalling software and drivers that were not preinstalled, see that product's documentation or technical support Web site.

2. Revert to a previous system condition.

If reinstalling software or drivers does not help, then the problem may be solved by returning your system to a previous state when everything was working correctly.

For instructions, see "Returning to a previous system condition" on page 15.

3. Reset your system to its factory condition.

If nothing else has solved the problem and you want to reset your system to factory condition, see "Returning your system to its factory condition" on page 15.

### Types of recovery

#### Recovering pre-installed software and drivers

As a troubleshooting step, you may need to reinstall the software and device drivers that came pre-installed on your computer from the factory. You can recover using either your hard drive or the backup you have created.

- New software If you need to recover software that did not come preinstalled on your computer, you need to follow that software's installation instructions.
- New device drivers If you need to recover device drivers that did not come pre-installed on your computer, follow the instructions provided with the device.

To recover your pre-installed software and drivers:

- OR -

If you are recovering from your *driver and application recovery* backup, insert it into the disc drive, then go to Step 3 after the *Gateway Application Recovery* main menu opens.

2. Click on the *Restore* tab, then click **Reinstall Drivers or Applications**. The *Gateway Application Recovery* main menu opens.

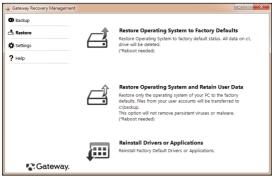

- 3. Click on **Contents**. A list of software and device drivers opens.
- 4. Click on the **install** icon for the item you want to install, then follow the on-screen prompts to complete the installation. Repeat this step for each item you want to reinstall.

#### Returning to a previous system condition

Microsoft System Restore periodically takes 'snapshots' of your system settings and saves them as restore points. In most cases of hard-to-resolve software problems, you can return to one of these restore points to get your system running again.

Windows automatically creates an additional restore point each day, and also each time you install software or device drivers.

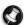

**Help:** For more information about using Microsoft System Restore, click **Start**, then click **Help and Support**. Type windows system restore in the Search Help box, then press **Enter**.

To return to a restore point:

- 1. Click on Start S > Control Panel > System and Security > Action Center, then click on Recovery.
- 2. Click on **Open System Restore**, then **Next**.
- 3. Click on he restore point you want, click on **Next**, then **Finish**. A confirmation message box appears.
- Click on Yes. Your system is restored using the restore point you specified. This process may take several minutes, and may restart your computer.

# Returning your system to its factory condition

If your computer experiences problems that are not recoverable by other methods, you may need to reinstall everything to return your system to its factory condition. You can reinstall using either your hard drive or the recovery discs you have created.

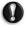

Caution: This complete recovery deletes everything on your hard drive, then reinstalls Windows and all software and drivers that were pre-installed on your system. If you can access important

#### files on your hard drive, back them up now.

- If you can still run Windows, see "Recovering from within Windows" below.
- If you cannot run Windows and your original hard drive is still working, see "Recovering from the hard drive during startup" on page 16.
- If you cannot run Windows and your original hard drive has been completely re-formatted or you have installed a replacement hard drive, see "Recovering from your recovery discs" on page 16.

Recovering from within Windows

To reinstall Windows and all pre-installed software and drivers:

- 2. Click on the **Restore** tab, then **Restore system to factory default**. The *Confirm Restoration* dialog box opens.
- 3. Click on **Yes**, then **Start**. A dialog box displays information about the hard drive that the operating system will be recovered to.
- Caution: Continuing the process will erase all files on your hard drive.
- 4. Click on **OK**. The recovery process begins by restarting your computer, then continues by copying files to your hard drive. This process may take a while, but a Gateway Recovery Management screen shows you its progress.

When the recovery has finished, a dialog box prompts you to restart your computer.

- 5. Click on **OK**. Your computer restarts.
- 6. Follow the on-screen prompts for first-time system setup.

Recovering from the hard drive during startup

To reinstall Windows and all pre-installed software and drivers:

- 1. Turn on your computer, then press **Alt+F10** during startup. *Gateway Recovery Management* opens.
- 2. Click on Restore system from factory default.
- **Q** Caution: Continuing the process will erase all files on your hard drive.
- 3. Click on **Next**. Your hard drive's original, factory-loaded contents are recovered. This process will take several minutes.

Recovering from your recovery discs

To reinstall Windows and all pre-installed software and drivers:

1. Turn on your computer, insert the first system recovery disc into your optical disc drive, then restart your computer.

Caution: Continuing the process will erase all files on your hard drive.

- 2. If it is not already enabled, you must enable the *F12 Boot Menu*:
  - 1. Press **F2** when starting your computer.
  - 2. Use the left or right arrow keys to select the **Main** menu.
  - 3. Press the down key until **F12 Boot Menu** is selected, press **F5** to change this setting to **Enabled**.
  - 4. Use the left or right arrow keys to select the **Exit** menu.
  - Select Save Changes and Exit and press Enter. Select OK to confirm.
  - 6. Your computer will restart.
- 3. During startup, press **F12** to open the boot menu. The boot menu allows you to select which device to start from, such as the hard drive or an optical disc.
- 4. Use your arrow keys to select the line CDROM/DVD (this line may start with 'IDE 1...'), then press Enter. Windows installs from the recovery disc you inserted.
- 5. Insert the second recovery disc when prompted, then follow the on-screen prompts to complete the recovery.

# REGULATORY INFORMATION

#### PREVENTION OF HEARING LOSS

- Caution: Permanent hearing loss may occur if earphones or headphones are used at high volume for prolonged periods of time.

This device have been tested to comply with the Sound Pressure Level requirement laid down in the applicable EN 50332-1 and/or EN 50332-2 standards.

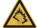

- Note: For France, mobile headphones or earphones for this device have been tested to comply with the Sound Pressure requirement laid down in the applicable NF EN 50332-1:2000 and/or NF EN 50332-2:2003 standards as required by French Article L. 5232-1.
- A pleine puissance, l'écoute prolongée du baladeur peut endommager l'oreille de l'utilisateur

#### **CAUTION** when listening

To protect your hearing, follow these instructions.

- Increase the volume gradually until you can hear clearly and comfortably.
- Do not increase the volume level after your ears have adjusted.
- Do not listen to music at high volumes for extended periods.
- Do not increase the volume to block out noisy surroundings.
- Decrease the volume if you can't hear people speaking near you.

#### **WIRELESS DEVICES**

Caution: Wireless devices are not user-serviceable. Do not modify them in any way. Modification to a wireless device will void the authorization to use it. Contact Gateway for service information.

Caution: The transmitting device embedded in this computer may not be used with any antenna other than the one provided with the computer.

Warning: Using wireless devices while flying in aircraft is prohibited. Switch off all devices before boarding an aircraft; they may be dangerous to the operation of the aircraft, disrupt communications, and even be illegal.

#### FEDERAL COMMUNICATIONS COMMISSION (FCC) INTENTIONAL EMITTER PER FCC PART 15

Low power, Radio transmitter type devices (radio frequency (RF) wireless communication devices), operating in the 2.4 GHz band and/or 5.15 – 5.35 GHz band, may be present (embedded) in your computer system. This section is only applicable if these devices are present. Refer to the system label to verify the presence of wireless devices.

Wireless devices that may be in your system are only qualified for use in the United States of America if an FCC ID number is on the system label.

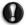

Caution: In order to comply with FCC requirements this transmitter must not be operated (or co-located) in conjunction with any other transmitter or antenna installed in the computer.

The FCC has set a general guideline of 8 inches (20 cm) separation between the device and the body, for use of a wireless device near the body (this does not include extremities). This device should be used more than 8 inches (20 cm) from the body when wireless devices are on. The power output of the wireless device (or devices), which may be embedded in your computer, is well below the RF exposure limits as set by the FCC.

The wireless devices installed in this system are intended to be used indoors. In some areas, use of these devices outdoors is prohibited.

Operation of this device is subject to the following two conditions: (1) This device may not cause harmful interference, and (2) this device must accept any interference received, including interference that may cause undesired operation of the device.

#### UNINTENTIONAL EMITTER PER FCC PART 15

This device has been tested and found to comply with the limits for a Class B digital device, pursuant to Part 15 of the FCC rules. These limits are designed to provide reasonable protection against harmful interference in a residential installation. This equipment generates, uses, and can radiate radio frequency energy and, if not installed and used in accordance with the instructions, may cause harmful interference to radio or television reception. However, there is no guarantee that interference will not occur in a particular installation. If this equipment does cause interference to radio and television reception, which can be determined by turning the equipment off and on, the user is encouraged to try to correct the interference by one or more of the following measures:

- Reorient or relocate the receiving antenna.
- Increase the separation between the equipment and receiver.
- Connect the equipment into an outlet on a circuit different from that to which the receiver is connected.

Consult the dealer or an experienced radio/TV technician for help.

#### RADIO DEVICE REGULATORY NOTICE

 Note: Regulatory information below is for models with wireless LAN and/or Bluetooth only.

#### General

This product complies with the radio frequency and safety standards of any country or region in which it has been approved for wireless use. Depending on configuration, this product may or may not contain wireless radio devices (such as wireless LAN and/or Bluetooth modules). Information below is for products with such devices.

#### Wireless operation channels for different domains

| N. America  | 2.412-2.462 GHz | Ch01 through Ch11 |
|-------------|-----------------|-------------------|
| Japan       | 2.412-2.484 GHz | Ch01 through Ch14 |
| Europe ETSI | 2.412-2.472 GHz | Ch01 through Ch13 |

This equipment is in compliance with the essential requirements and other relevant provisions of Directive 1999/5/EC.

#### France: Restricted wireless frequency bands

Some areas of France have a restricted frequency band. The worst case maximum authorized power indoors is:

- 10 mW for the entire 2.4 GHz band (2400 MHz 2483.5 MHz)
- 100 mW for frequencies between 2446.5 MHz and 2483.5 MHz
- Note: Channels 10 through 13 inclusive operate in the band 2446.6 MHz to 2483.5 MHz.

There are few possibilities for outdoor use: On private property or on the private property of public persons, use is subject to a preliminary authorization procedure by the Ministry of Defense, with maximum authorized power of 100 mW in the 2446.5 - 2483.5 MHz band. Use outdoors on public property is not permitted.

In the departments listed below, for the entire 2.4 GHz band:

- Maximum authorized power indoors is 100 mW
- Maximum authorized power outdoors is 10 mW

Departments in which the use of the 2400 - 2483.5 MHz band is permitted with an EIRP of less than 100 mW indoors and less than 10 mW outdoors:

| O1 Ain Orientales | OF Dauba          | EO Nord                | 75 Davis                 |
|-------------------|-------------------|------------------------|--------------------------|
| 01 Ain Orientales | 25 Doubs          | 59 Nord                | 75 Paris                 |
| 02 Aisne          | 26 Drome          | 60 Oise                | 82 Tarn et Garonne       |
| 03 Allier         | 32 Gers           | 61 Orne                | 84 Vaucluse              |
| 05 Hautes Alpes   | 36 Indre          | 63 Puy Du Dome         | 88 Vosges                |
| 08 Ardennes       | 37 Indre et Loire | 64 Pyrenees Atlantique | 89 Yonne                 |
| 09 Ariege         | 41 Loir et Cher   | 66 Pyrenees            | 90 Territoire de Belfort |
| 11 Aude           | 45 Loret          | 67 Bas Rhin            | 94 Val de Marne          |
| 12 Aveyron        | 50 Manche         | 68 Haut Rhin           |                          |
| 16 Charente       | 55 Meuse          | 70 Haute Saone         |                          |
| 24 Dordogne       | 58 Nievre         | 71 Saone et Loire      |                          |

This requirement is likely to change over time, allowing you to use your wireless LAN card in more areas within France.

Please check with ART for the latest information (www.art-telecom.fr).

- Note: Your WLAN Card transmits less than 100 mW, but more than 10 mW.

#### **List of National Codes**

This equipment may be operated in the following countries:

| Country        | ISO 3166<br>2 letter<br>code | Country    | ISO 3166<br>2 letter<br>code | Country     | ISO 3166<br>2 letter<br>code | Country        | ISO 3166<br>2 letter<br>code |
|----------------|------------------------------|------------|------------------------------|-------------|------------------------------|----------------|------------------------------|
| Austria        | AT                           | Germany    | DE                           | Malta       | MT                           | United Kingdom | GB                           |
| Belgium        | BE                           | Greece     | GR                           | Netherlands | NT                           | Iceland        | IS                           |
| Cyprus         | CY                           | Hungary    | HU                           | Poland      | PL                           | Liechtenstein  | LI                           |
| Czech Republic | CZ                           | Ireland    | IE                           | Portugal    | PT                           | Norway         | NO                           |
| Denmark        | DK                           | Italy      | IT                           | Slovakia    | SK                           | Switzerland    | СН                           |
| Estonia        | EE                           | Latvia     | LV                           | Slovenia    | SL                           | Bulgaria       | BG                           |
| Finland        | FI                           | Lithuania  | LT                           | Spain       | ES                           | Romania        | RO                           |
| France         | FR                           | Luxembourg | LU                           | Sweden      | SE                           | Turkey         | TR                           |

#### Compliance accessories

The accessories associated with this equipment are: shielded video cable when an external monitor is connected. These accessories are required to be used in order to ensure compliance with FCC rules.

#### **CALIFORNIA PROPOSITION 65 WARNING**

This product contains chemicals known to the State of California to cause cancer, birth defects, and/or other reproductive harm. For additional information regarding this product warning, go to www.gateway.com/prop65.

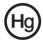

#### MERCURY WARNING

THE LAMP IN THIS DISPLAY CONTAINS MERCURY. DISPOSE ACCORDING TO LOCAL, STATE, AND FEDERAL LAW.

# TELECOMMUNICATIONS PER PART 68 OF THE CODE OF FEDERAL REGULATIONS (CFR 47) (APPLICABLE TO PRODUCTS FITTED WITH USA MODEMS)

Your modem complies with Part 68 of the Code of Federal Regulations (CFR 47) rules. On the computer or modem card is a label that contains the FCC registration number and Ringer Equivalence Number (REN) for this device. If requested, this information must be provided to the telephone company.

A telephone line cord with a modular plug is required for use with this device. The modem is designed to be connected to the telephone network or premises wiring using a compatible modular jack which is Part 68-compliant. See installation instructions for details

The Ringer Equivalence Number (REN) is used to determine the number of devices which may be connected to the telephone line. Excessive RENs on a telephone line may result in the devices not ringing in response to an incoming call. In most areas, the sum of RENs

should not exceed five (5). To be certain of the number of devices that may be connected to a line, as determined by the total RENs, contact the local telephone company.

If this device causes harm to the telephone network, the telephone company will notify you in advance that temporary discontinuance of service may be required. The telephone company may request that you disconnect the equipment until the problem is resolved.

The telephone company may make changes in its facilities, equipment, operations, or procedures that could affect the operation of this equipment. If this happens, the telephone company will provide advance notice in order for you to make necessary modifications to maintain uninterrupted service.

This equipment cannot be used on telephone company-provided coin service. Connection to party line service is subject to state tariffs. Contact the state public utility commission or public service commission for information.

When programming or making test calls to emergency numbers:

- Remain on the line and briefly explain to the dispatcher the reason for the call.
- Perform such activities in the off-peak hours such as early morning or late evenings.

The United States Telephone Consumer Protection Act of 1991 makes it unlawful for any person to use a computer or other electronic device to send any message via a telephone fax machine unless such message clearly contains, in a margin at the top or bottom of each transmitted page or on the first page of the transmission, the date and time it is sent, an identification of the business, other entity, or other individual sending the message, and the telephone number of the sending machine or such business, other entity, or individual. Refer to your fax communication software documentation for details on how to comply with the fax-branding requirement.

#### INDUSTRY CANADA (IC) INTENTIONAL EMITTER PER RSS 210

Caution: To prevent radio interference to licensed service or co-channel Mobile Satellite systems, this device is intended to be operated indoors and away from windows to provide maximum shielding. Equipment (or its transmit antenna) that is installed outdoors is subject to licensing.

Low power, Radio transmitter type devices (radio frequency (RF) wireless communication devices), operating in the 2.4 GHz band and/or 5.15-5.35 GHz band, may be present (embedded) in your computer system. This section is only applicable if these devices are present. Refer to the system label to verify the presence of wireless devices.

Wireless devices that may be in your system are only qualified for use in Canada if an Industry Canada ID number is on the system label.

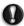

Caution: Wireless devices are not user-serviceable. Do not modify them in any way. Modification to a wireless device will void the authorization to use it. Contact Gateway for service.

Caution: The transmitting device embedded in this computer may not be used with any antenna other than provide with the computer.

Caution: The 802.11a radio LAN your computer may have been equipped with operates in the same frequency range as high power radar, which has priority use, and may damage the radio LAN if both are present and being used in the same area.

As a general guideline, a separation of 8 inches (20 cm) between the wireless device and the body, for use of a wireless device near the body (this does not include extremities) is typical. This device should be used more than 8 inches (20 cm) from the body when wireless devices are on. The power output of the wireless device (or devices), which may be embedded in your computer, is well below the RF exposure limits as set by Industry Canada.

Operation of this device is subject to the following two conditions: (1) This device may not cause harmful interference, and (2) this device must accept any interference received, including interference that may cause undesired operation of the device.

#### **UNINTENTIONAL EMITTER PER ICES-003**

This digital apparatus does not exceed the Class B limits for radio noise emissions from digital apparatus as set out in the radio interference regulations of Industry Canada.

Le présent appareil numérique n'émet pas de bruits radioélectriques dépassant les limites applicables aux appareils numériques de Classe B prescrites dans le règlement sur le brouillage radioélectrique édicté par Industrie Canada.

# TELECOMMUNICATIONS PER INDUSTRY CANADA CS-03 (FOR PRODUCTS FITTED WITH AN IC-COMPLIANT MODEM)

The Industry Canada label identifies certified equipment. This certification means that the equipment meets certain telecommunications network protective, operation, and safety requirements. The Department does not guarantee the equipment will operate to the users' satisfaction.

Before installing this equipment, users should make sure that it is permissible to be connected to the facilities of the local telecommunications company. The equipment must also be installed using an acceptable method of connection. In some cases, the inside wiring associated with a single-line individual service may be extended by means of a certified connector assembly. The customer should be aware that compliance with the above conditions may not prevent degradation of service in some situations.

Repairs to certified equipment should be made by an authorized Canadian maintenance facility designated by the supplier. Any repairs or alterations made by the user to this equipment, or equipment malfunctions, may give the telecommunications company cause to request the user to disconnect the equipment.

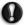

Warning: To avoid electrical shock or equipment malfunction do not attempt to make electrical ground connections by yourself. Contact the appropriate inspection authority or an electrician, as appropriate.

Users should make sure, for their own protection, that the electrical ground connections of the power utility, telephone lines, and internal metallic water pipe system, if present, are connected together. This precaution may be particularly important in rural areas.

The Ringer Equivalence Number (REN) assigned to each terminal device provides an indication of the maximum number of terminals allowed to be connected to a telephone interface. The termination on an interface may consist of any combination of devices subject only to the requirement that the sum of the Ringer Equivalence Numbers of all the devices does not exceed 5

#### 日本 (JAPAN)

本装置は、第二種情報装置(住宅地域またはその隣接した地域において使用されるべき情報装置)デ住宅地域での電波障害防止を目的とした情報装置等電波障害自主規制協議会(VCCI)基準に適合しております。

しかし、本装置をラジオ、テレビジョン受信機に、近接してご使用になると、受信障害の原因となることがあります。本書の説明にしたがって正しい取り扱いをしてください。

#### Japanese modem notice

本製品を日本で使用する場合は必ず日本国モードでご使用ください。他国のモードをご 使用になると電気通信事業法(技術基準)に違反す行為となります。なお、ご購入時は 初期値が日本国モードとなっておりますので、そのままご利用ください。

#### **CE** COMPLIANCE REQUIREMENT

Products with the CE marking comply with both the Electromagnetic Compatibility Directive (2004/108/EC) and the Low Voltage Directive (2006/95/EC) issued by the Council of the European Communities.

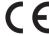

Compliance with these directives implies conformity to the following European Standards: EN55022: Radio disturbance characteristics

EN55024: Immunity characteristics

EN61000-3-2: Limitation of harmonic current emissions

EN61000-3-3: Limitation of voltage fluctuation and flicker in low-voltage supply system

EN60950-1: Product Safety. If your computer includes a telecommunication network board, the input/output socket is classified as Telecommunication Network Voltage (TNV-3).

Note for computers equipped with wireless controllers and wired modems:

Hereby, Gateway, declares that the wireless devices provided with this computer include a low power radio transmitter in full compliance with the essential requirements and other relevant provisions of Directive 1999/05/EC for Low Voltage, EMC and RF of the R&TTE.

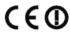

EN300328 - Electromagnetic compatibility and Radio spectrum Matters (ERM).

EN301489-1/-7/-17/-24 - EMC standard for radio equipment and services, common technical requirements.

EN301893 - Broadband Radio Access Network, 5GHz high performance RLAN, harmonized EN covering essential requirements of article 3.2 of R&TTE directive.

EN62311 - Generic standard to demonstrate the compliance of low power electronic and electrical apparatus with the basic restrictions related to human exposure to electromagnetic fields.

#### List of applicable countries

This product must be used in strict accordance with the regulations and constraints in the country of use. For further information, contact the local office in the country of use. Please see <a href="http://ec.europa.eu/enterprise/rtte/implem.htm">http://ec.europa.eu/enterprise/rtte/implem.htm</a> for the latest country list.

#### MODIFICATIONS TO THE PRODUCT

#### **CE Marking**

Gateway cannot be held responsible for unauthorized modifications made by the user and the consequences thereof, which may alter the conformity of the product with the CE Marking.

#### Radio frequency interference

The manufacturer is not responsible for any radio or TV interference caused by unauthorised modifications to this equipment.

#### **CONNECTIONS AND REMOTE EARTHS**

#### PELV (Protected Extra Low Voltage)

To ensure the extra-low voltage integrity of the equipment, only connect equipment with mains-protected electrically-compatible circuits to the external ports.

#### SELV (Safety Extra Low Voltage)

Every input and output of this product is classified as Safety Extra Low Voltage.

#### Remote earths

To prevent electrical shock, connect all local (individual office) computers and computer support equipment to the same electrical circuit of the building wiring. If you are unsure, check the building wiring to avoid remote earth conditions.

#### **Building supply**

Only connect the equipment to a building supply that is in accordance with current wiring regulations in your country. In the U.K., these are the IEE regulations.

#### **POWER SUPPLY AND CABLES**

#### **Power supply**

The power supply socket-inlet and socket-outlet (if equipped) are classified as Hazardous Voltage.

You must unplug the power supply cord and remove the battery to disconnect the equipment from the power supply. In that aim, the socket-outlet should be installed near to the equipment and should be easily accessible.

Input rating: Refer to the rating label on the bottom of the computer and ensure that your power adapter complies with the specified rating.

Under no circumstances should the user attempt to disassemble the power supply. The power supply has no user-replaceable parts. Inside the power supply are hazardous voltages that can cause serious personal injury.

A defective power supply must be returned to your dealer.

#### Power cables and plug

This Product requires a three-wire grounded power cord and plug. The plug only fits in a grounded power outlet. Make sure the power outlet is properly grounded before inserting the plug. Do not insert the plug into a non-grounded power outlet. Contact your electrician for details

The cord length must not exceed 2.5 metres. To prevent electrical hazards, do not remove or disable the ground contact on the power cord. Replace the power cord if it gets damaged. Contact your dealer for an exact replacement. In Europe, the plug must be rated for 250 VAC, 10 amp minimum. The plug must display an international agency approval marking. The cord must be suitable for use in the end-user country. Consult your dealer or the local electrical authorities if you are unsure of the type of power cord to use in your country.

#### Cables

For cables which are not delivered with the Product in the computer's packaging:

The EMC performance of the system is guaranteed only if the cable and interface use efficient shielding.

The use of shielded interface cable is required for USB, IEEE1394, serial, printer, game, analog or digital audio/ video, PS2, TV or FM antennas, and generally all high-speed cable interfaces.

Use only UL Listed No. 26AWG or larger telecommunication cords.

Only Ethernet LAN or RTC modem cable can have length exceeding 3 metres.

Gateway recommends that you add a ferrite core round clip to each cable connecting your computer to a hardware device that was not included with your computer.

- Ferrite reference: 28A-2029 from Steward (two loops)

During product certification, Gateway used the following cable quality:

- USB2.0 Certified Cables from Hama 46778
- IEEE1394 shielded FireWire from Hama 50011
- RCA-RCA shielded Audio/Video Cables from Thomson KHC001M, KHC012M, KHC028M
- Stereo Jack shielded Audio cables from Hama 43330H, 42714H

#### **Heat Build-up and Portable Computers**

The AC adapter and the underside of the computer can become hot after prolonged use. Sustained physical contact with either should be avoided.

#### CHASSIS COVER REMOVAL AND REPLACEMENT

Before removing the chassis cover to service or modify the equipment, you must disconnect all power and modem cords, and remove or disable the battery.

Caution: Some components inside the computer can become hot after prolonged use.

You then must close the chassis before you plug in and switch on the equipment.

#### LASER COMPLIANCE STATEMENT

The optical devices are tested and certified to be compliant with International Electrotechnical Commission IEC60825-1 and European EN60825-1 standards for Class 1 laser products.

Class 1 laser products are not considered hazardous. The optical devices are designed such that there is never human access to laser radiation above a Class 1 level during normal operation or prescribed maintenance conditions.

The optical devices installed in your computer are designed for use solely as components of such electronic product and therefore do not comply with the appropriate requirements of Code of Federal Regulation Sec. 1040.10 and Sec. 1040.11 for COMPLETE laser products.

Because exposure to laser radiation is extremely hazardous, under no circumstances should the user attempt to disassemble the laser device.

#### **PACKAGING**

The packaging of this product is compliant with the European Environmental Directive 94/62/EC from December 20 th 1994 and its equivalent in the French Legislation by the Decree 98-638 from july 20 th 1998.

#### **COMPLIANT WITH RUSSIAN REGULATORY CERTIFICATION**

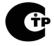

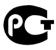

ME6

# ENVIRONMENT

#### **OUR COMMITMENT TO ENVIRONMENTAL PROTECTION**

Environment has been at the heart of our products.

Gateway is committed to limit the environmental impact of its products during product life cycle.

Starting at design phase, with a very strict procurement policy, maximum attention is given to electronic components in order to limit their weight in heavy metals such as lead, cadmium, chromium, mercury, etc. Suppliers are asked, for each part of any product, to respect all regulations.

As far as end-of-life products are concerned, measures have been taken to anticipate and facilitate the recycling of all our products. Thus, all plastic parts heavier than 25 grams used in Gateway products are labelled ISO 11469. This label allows a quick recognition of the material and eases its valorisation. Likewise, desktop computers are designed to be easily dismantled, with screws being replaced by clips.

#### PRODUCT DISPOSAL

The 2002/96/EC Directive, known as Waste Electrical and Electronic Equipment (WEEE) Directive, requires that used electrical and electronic products must be disposed of separately from normal household waste in order to promote reuse, recycling and other forms of recovery and to reduce the quantity of waste to be eliminated with a view to reducing landfill and incineration. The crossed-out dustbin logo is there to remind you that these products must be sorted separately for disposal. These

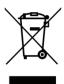

rules concern all Gateway products and also all accessories, such as keyboard, mouse, speakers, remote control, etc. When you have to dispose of such products, make sure that they are correctly recycled by checking with your local authority, or by returning your old equipment to your retailer if you are replacing it. For information, visit www.gateway.com/about/corp responsibility/environment.php.

#### Battery disposal (when applicable)

Before disposing of your equipment ensure that you have removed any batteries that may be fitted in the equipment. European law states that batteries must be collected for disposal separately from household waste. Do not throw your used batteries in the dustbin. Dispose of your used batteries via a battery collection scheme where available, or ask your distributor or local authority what infrastructures you can use. Your efforts will enable the safe collection, recycling and destruction of used batteries and will help protect the environment and reduce health hazards.

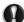

Caution: Risk of explosion if battery is replaced by an incorrect type. Dispose of used batteries according to the instructions.

#### Mercury advisory

For electronic products containing a non-LED-backlit LCD/CRT monitor or display: Lamp(s) inside this product contain mercury and must be recycled or disposed of according to local, state or federal laws. For more information, contact the Electronic Industries Alliance at www.eiae.org. for lamp-specific disposal information, check www.lamprecycle.org.

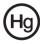

# SOFTWARE LICENSE

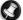

Note: Most of the software applications are already preinstalled on your Gateway computer. They are ready to use or to set up. However, some titles require a CD or DVD to run. You will find these discs in your computer's packaging.

Gateway License Agreement (CD and/or DVD Products). This copy of the original is your proof of license. Please treat it as valuable property.

#### Important!

#### Read carefully before installing the software.

The following License Agreement applies to you. This is a legal agreement between you (either individual or an entity) and Gateway By installing the software you are agreeing to be bound by the terms of this Agreement. If you do not agree to the terms of this Agreement, promptly return your entire computer system, the unopened software packet(s), if any, as well as the accompanying terms (including written materials or other container(s)) in the place you obtained them for a full refund.

#### **GATEWAY SOFTWARE LICENSE**

#### 1. Grant of License

This Gateway License Agreement ("License") permits you to use one copy of the specified version of the Gateway SOFTWARE identified above (which may include at least one CD or DVD disc) on any single computer, provided the SOFTWARE is in use on only one computer at any time. If you have multiple Licenses for the SOFTWARE, then at any time you may have as many copies of the SOFTWARE in use as you have Licenses. The SOFTWARE is "in use" on a computer when it is loaded into the temporary memory (i.e. RAM) or installed in the permanent memory (e.g. hard disk, CD and/or DVD, or other storage device of that computer, except that a copy installed on a network server for the sole purpose of distribution of other computer is not "in use." If the anticipated number of users of the SOFTWARE will exceed the number of applicable Licenses, then you must have a reasonable mechanism or process in place to assure that the number of persons using the SOFTWARE concurrently does no exceed the number of Licenses. If the SOFTWARE is permanently installed on the hard disk or the storage device of a computer (other than a network server) and one person uses that computer more than 80% of the time it is in use, then that person may also use the SOFTWARE on a portable or home computer.

#### 2. Copyright

The SOFTWARE is owned by Gateway or its suppliers and is protected by United States copyright laws and international treaty provision. Therefore, you must treat the SOFTWARE like any other copyrighted material (e.g. a book or musical recording) except that you may transfer the CD and/or DVD disc portion of the SOFTWARE, if any, to a single hard disk provided you keep the original solely for backup or archival purposes. You may not copy the CD and/or DVD disc portion of the SOFTWARE or the written materials accompanying the SOFTWARE.

#### 3. Other restrictions

You may not rent or lease the SOFTWARE, but you may transfer the SOFTWARE and accompanying written materials on a permanent basis provided you retain no copies and the recipient agrees to the terms of this Agreement. You may not reverse engineer, decompile or disassemble the SOFTWARE. Any transfer of the SOFTWARE must include the most recent update and all prior versions.

#### THIRD PARTY SOFTWARE OR FREE SOFTWARE LICENSE INFORMATION

Software pre-loaded, embedded or otherwise distributed with the products provided by Gateway does contain free or third party software programs (the "Free Software"), which are licensed under the terms GNU General Public License (the "GPL"). The Free Software is marked as such. Your copying, distribution and/or modification of the Free Software shall be subject to the terms of the GPL.

The Free Software is distributed in the hope that, but it will be useful WITHOUT ANY WARRANTY; without even the implied warranty of MERCHANTABILITY or FITNESS FOR A PARTICULAR PURPOSE. The provisions of the GNU General Public License shall always apply. You may access http://www.gnu.org directly to obtain a copy of the GPL or write to the free Software Foundation, Inc. and request a copy. The address of the Free Software Foundation, Inc is: 59 Temple Place - Suite 330, Boston, MA, 02111-1307, USA.

For a period of three (3) years as commencing from your receipt of this software, you may obtain a complete machine-readable copy of the source code for the Free Software under the terms of the GPL without charge except for the cost of media, shipping, and handling, upon a written request to us.

Contact us if you have any further questions. Our mailing address is 8F, 88, Sec. 1, Hsin Tai Wu Rd., Hsichih, Taipei Hsien 221, Taiwan.